# IMPORTANT: Changes to Group / Department Email Accounts

### 01 WHAT

Group / Department email accounts have been transitioned to "shared mailboxes".

This means you will access your group / department email account through a different process than you are used to.

## 02 | WHY

This change was necessary to ensure that all email accounts are in compliance with Company X's security standards, and to decrease the risk of phishing and other scams.

### 03 | WHEN

This change is effective immediately.

## 04 | WHO

All current employees who have been using a group / department email account now have access to their corresponding new group / department shared mailbox. To add or remove access, please email IT@CompanyX.com

# 05 | HOW

### **Resources for Getting Started**

View the quick start resources on the following pages for tips on opening your shared mailbox and accessing your group / department's OneDrive.

View the Microsoft 365 Guide for opening and using shared mailboxes.

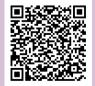

If you experience access issues, please contact the IT Service Center.

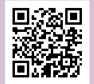

# Opening a Shared Mailbox in Outlook Web Access

- Log into the Outlook Web App using your own Company X credentials.
- Select your name in the top right corner.
  Then select open another mailbox.

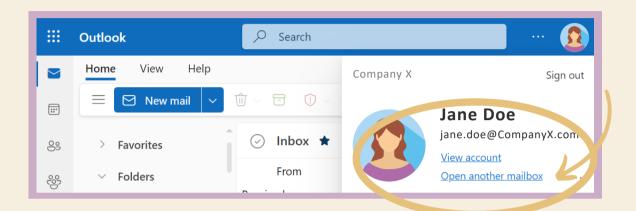

Type the name of your **group / department email** in the search box.

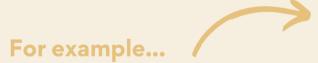

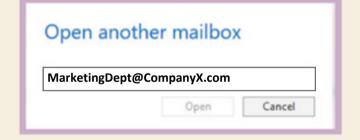

Select the correct account from the options that come up and then click **open**. You'll then be in your group / department shared mailbox and can send and receive email.

### **PRO TIP**

You can also access your shared mailbox through a direct custom link.

Just replace "Mailbox" in the link below with your group / department email, then log in with your own Company X credentials.

https://outlook.office365.com/owa/"Mailbox"@CompanyX.com/

### For example...

https://outlook.office365.com/owa/MarketingDept@CompanyX.com/

# Accessing Your Shared Group / Department One Drive Files

- Follow the steps for opening a shared mailbox in Outlook web access.
- Once you are in the group / department shared mailbox, **click on the "waffle"** (the grouping of nine dots in the upper left corner).

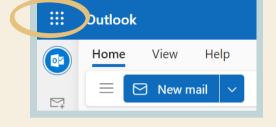

Select OneDrive from the menu of apps.

NOTE: If you don't immediately see OneDrive, then click on the option to "view all apps".

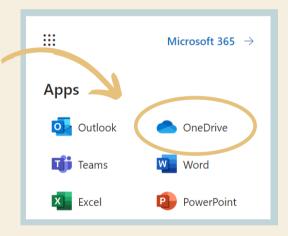

You should then see your group / department files. If the files do not appear automatically, you can instead **type your group / department email into the search box** which should bring the files up.

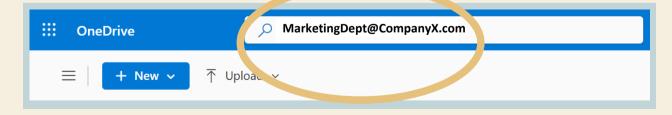

### **NEED HELP?**

If you experience any issues, please contact the **IT Service Center**.

Just scan the QR code to fill out a ticket online or call the Service Center at XXX-XXX-XXXX.

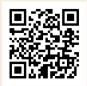